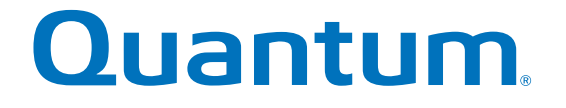

**Replacing a Power Supply Unit (PSU)**

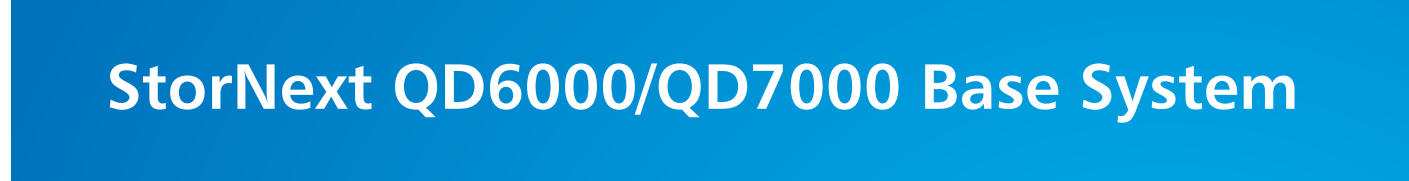

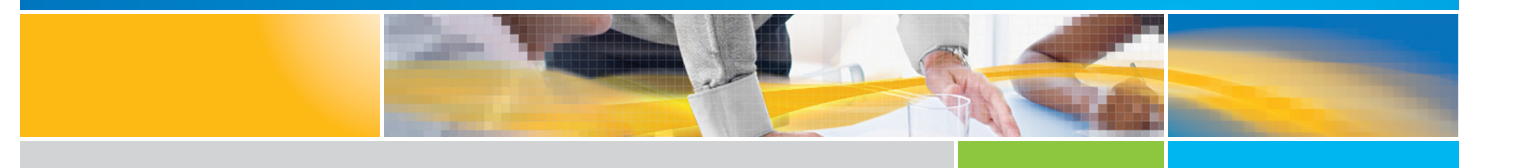

**6-68485-01 Rev A** \* 6-68485-01 Rev A

StorNext QD6000/QD7000 Base System, Replacing a Power Supply Unit (PSU), 6-68485-01 Rev A, July 2016, Product of USA.

©2016 All rights reserved. Quantum, the Quantum logo, DXi, Scalar and StorNext are registered trademarks of Quantum Corporation and its affiliates in the United States and/or other countries. All other trademarks are the property of their respective owners.

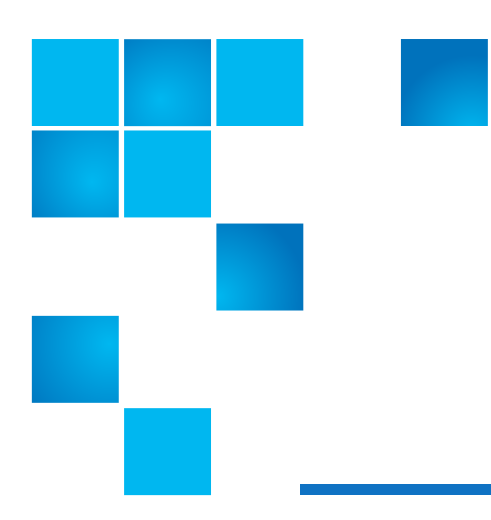

# **About this guide**

**NOTE:** The Lancaster firmware is used on the E5600, Titan RAID controller, only. Refer to the [NetApp](#page-3-0)  [to Quantum Naming Decoder](#page-3-0) section for additional information.

This section provides the following information:

- **•** [Intended audience](#page-2-0)
- **•** [Prerequisites](#page-2-1)
- **•** [NetApp to Quantum Naming Decoder](#page-3-0)

### <span id="page-2-0"></span>**Intended audience**

This guide is intended for storage customers and technicians.

### <span id="page-2-1"></span>**Prerequisites**

Prerequisites for installing and using this product include knowledge of:

- **•** Servers and computer networks
- **•** Network administration
- **•** Storage system installation and configuration
- **•** Storage area network (SAN) management and direct attach storage (DAS)
- **•** Fibre Channel (FC) and Ethernet protocols

# <span id="page-3-0"></span>**NetApp to Quantum Naming Decoder**

Use [Table 1](#page-3-1) to correlate the NetApp product nomenclature to the equivalent Quantum-storage naming conventions.

#### <span id="page-3-1"></span>**Table 1** Product Nomenclature

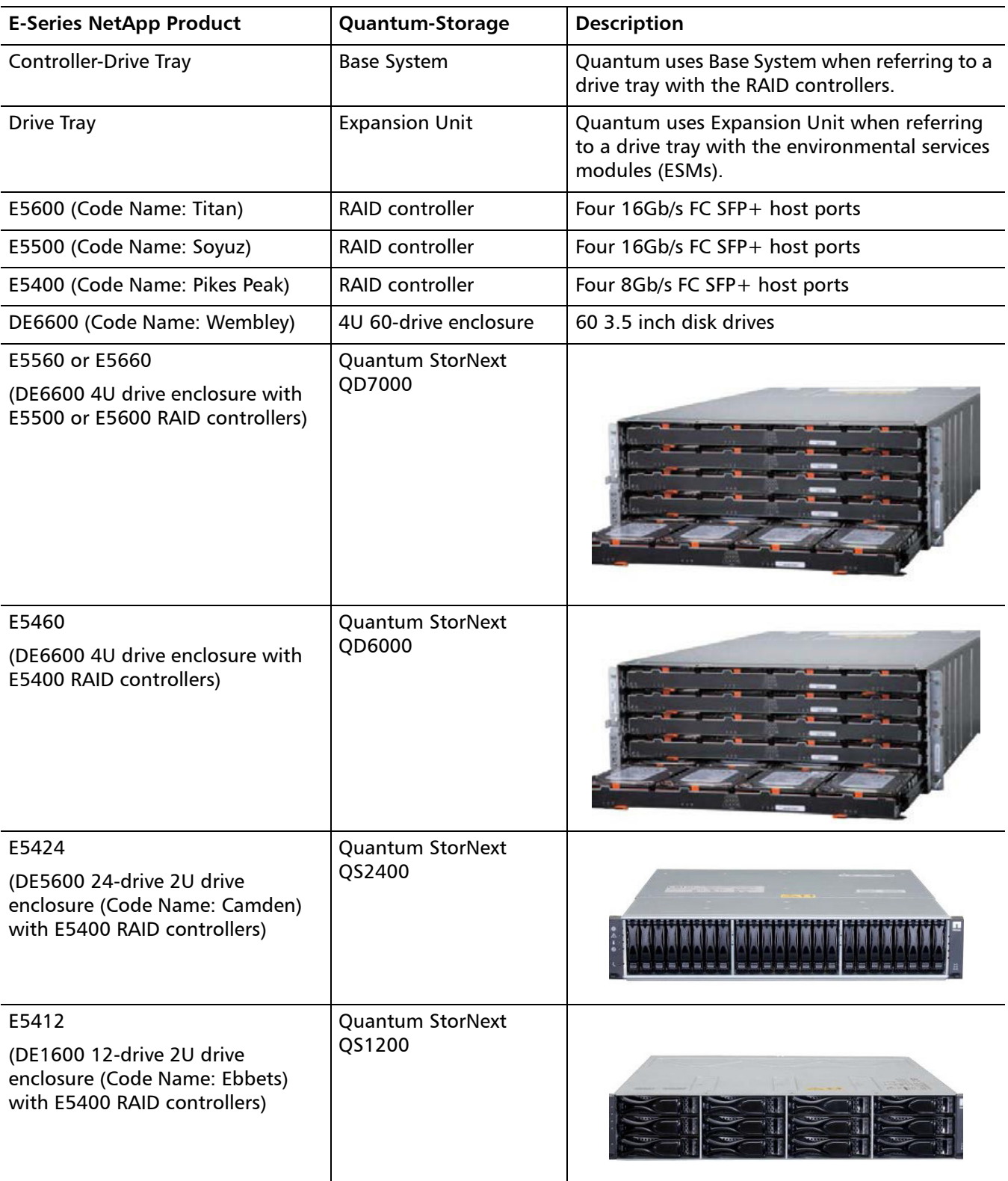

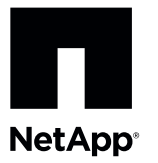

## **Replacing a Failed Power Canister in the E5660 Controller-Drive Tray**

To access this product, go to the NetApp® Support Site at [mysupport.netapp.com](http://mysupport.netapp.com)

Before you replace the power canister in the E5660 controller-drive tray, gather antistatic protection and a replacement power canister.

**ATTENTION Possible equipment damage** – If you perform this procedure with the power turned on, you must complete it within 15 minutes to prevent the possibility of overheating the equipment.

You can determine whether you have a failed power canister in two ways:

- The Recovery Guru directs you to replace a failed power canister.  $\blacksquare$
- You locate the failed power canister by checking the Power Service Action Required LED.

#### **Figure 1. E5660 Enclosure**

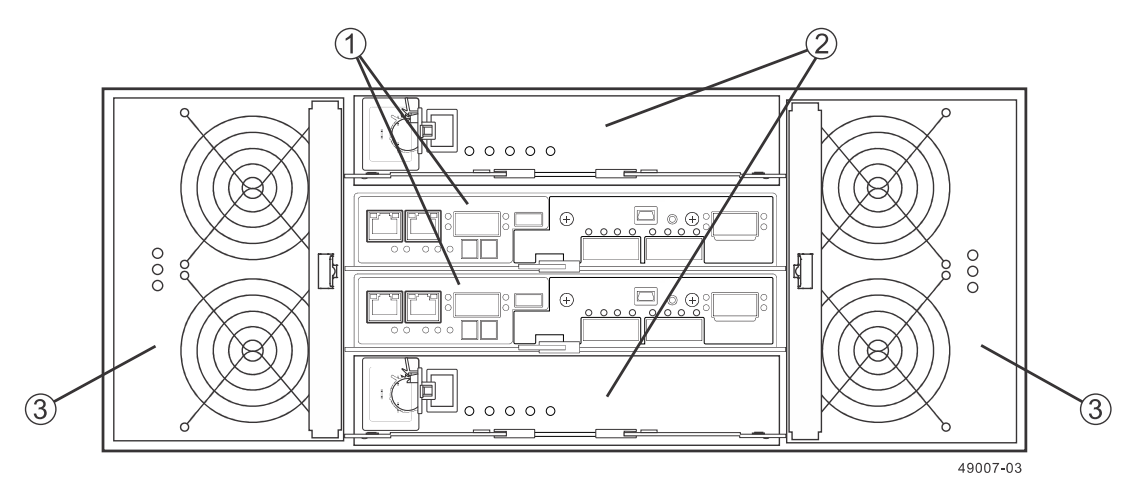

- 1. Controller Canister
- 2. Power Canister
- 3. Fan Canister

**ATTENTION Possible hardware damage** – To prevent electrostatic discharge damage to the tray, use proper antistatic protection when handling tray components.

### **Removing a Power Canister in the E5660 Controller-Drive Tray**

1. Gather support data about your storage array by using one of these methods:

- Use the storage management software to collect and save a support bundle of your storage array. From the Array Management Window toolbar, select **Monitor** > **Health** > **Collect Support Data Manually**. Then name and specify a location on your system where you want to store the support bundle.
- Use the command line interface (CLI) to run the **save storageArray supportData** command to gather comprehensive support data about the storage array. For more information about this command, refer to *Command Line Interface and Script Commands Programming Guide*.

**NOTE** Gathering support data can temporarily impact performance on your storage array.

- 2. Did the Recovery Guru direct you to replace a failed power canister?
	- **Yes** Go to step  $\frac{4}{5}$ .
	- **No** Run the Recovery Guru to identify the failed component, and go to step [3.](#page-5-1)

**ATTENTION Possible equipment damage** – To avoid taking the wrong power canister offline, contact your Technical Support Representative before performing step [3](#page-5-1).

- <span id="page-5-1"></span>3. If the Recovery Guru has directed you to replace the power canister and the blue Power Service Action Allowed LED is not on, use one of these methods to prepare the power canister for removal.
	- On the GUI, click the image of the tray that contains the power canister you want to replace. From the Array Management Window toolbar, select **Hardware** > **Prepare for Removal**.
	- On the command line, type this command and press Enter:

SMcli  $<$ ctrl IP1>  $<$ ctlr IP2> -c "Set tray [trayID] [powerCanister [left|right] service Allowed Indicator=on;"

In this command:

- $\blacksquare$  <ctlr IP1> <ctlr IP2> are the identifiers of the controllers in the controller-drive tray.
- $\blacksquare$  [  $trayID$  ] is the identifier of the controller-drive tray that contains the power canister you want to replace. Controller-drive tray ID values are 0 to 99. Be sure to type the square brackets around the identifier.
- $\blacksquare$  [left|right] is the identifier of the power canister you want to replace. Valid values are left or right. Be sure to type the square brackets around the value.
- <span id="page-5-0"></span>4. Put on antistatic protection.
- 5. Unpack the new power canister.
	- a. Set the new power canister on a flat, static-free surface near the controller-drive tray.
	- b. Save all the packing materials in case you need to return the power canister.
- 6. Check the Power Service Action Required LED to locate the failed power canister.

If a fault is detected, the amber Power Service Action Required LED is on. Before you can safely remove the power canister, the blue Power Service Action Allowed LED must be on.

#### **Figure 2. LEDs on a Power Canister**

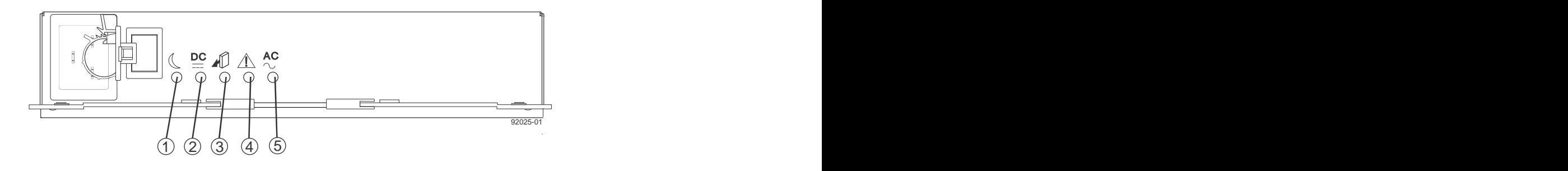

- 1. Standby LED (Green)
- 2. Output DC Power LED (Green)
- 3. Power Service Action Allowed LED (Blue)
- 4. Power Service Action Required LED (Amber)
- 5. Input AC Power LED (Green)
- 7. Turn off the Power switch on the power canister that has failed.

#### **Figure 3. Power Switch on the E2760 Controller-Drive Tray**

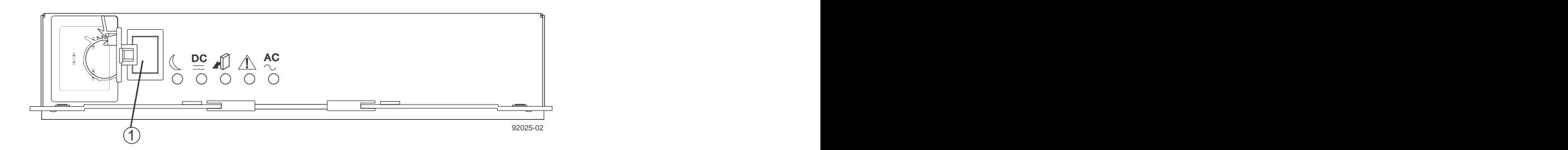

- 1. Power Switch
- 8. Remove the plastic strain relief from the power cord.
- 9. Unplug the power cord from the failed power canister.
- 10.Remove the power canister from the controller-drive tray.
	- a. Rotate the power canister latches outward to disengage the power canister.
	- b. Use the power canister latches as handles to pull the power canister out of the drive tray.

While removing the power canister, you might notice an increase in fan speed. The fan speed returns to normal after you have replaced the power canister.

**Figure 4. Removing a Power Canister**

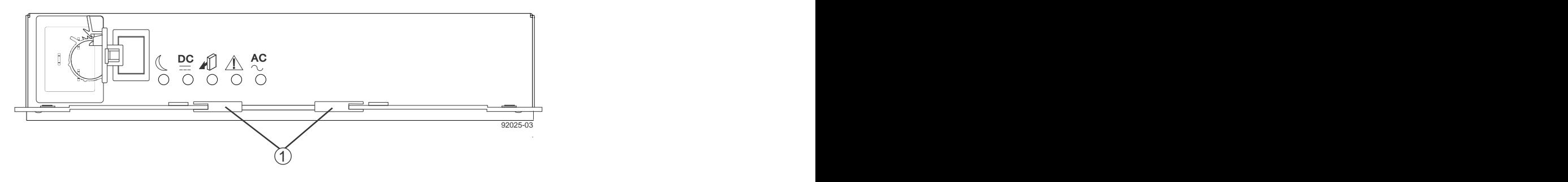

1. Power Canister Latches

### **Installing a Power Canister in the E5660 Controller-Drive Tray**

**ATTENTION Possible hardware damage** – To prevent electrostatic discharge damage to the tray, use proper antistatic protection when handling tray components.

- 1. Put on antistatic protection.
- 2. Slide the replacement power canister all the way into the controller-drive tray. Rotate the power canister latches towards the center to lock the power canister into place.

#### **Figure 5. Replacing a Power Canister**

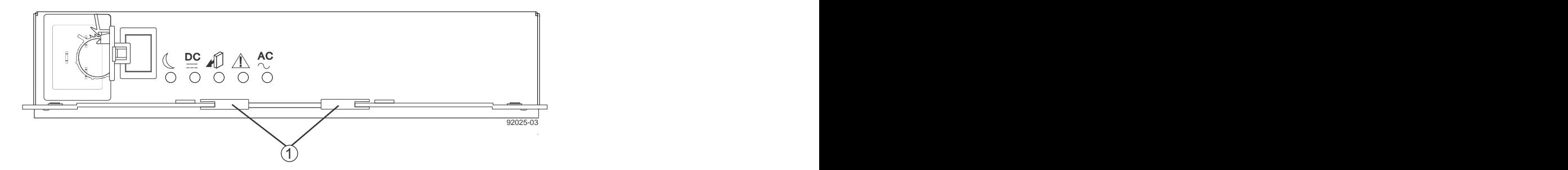

1. Power Canister Latches

3. Make sure that the Power switch on the replacement power canister is turned off, and then plug in the power cord.

#### **Figure 6. Power Switch on the E5660 Controller-Drive Tray**

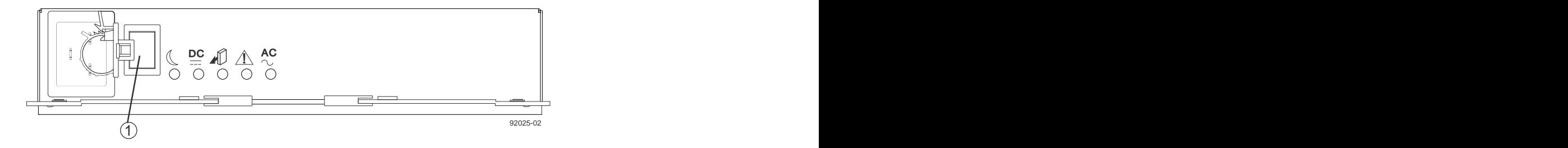

- 1. Power Switch
- 4. Attach the plastic strain relief to the power cord, and make sure that it fits snugly up against the power canister.
- 5. Turn on the Power switch on the replacement power canister.
- 6. Check the green Input AC Power LED and the amber Power Service Action Required LED on the new power canister.

#### **Figure 7. LEDs on a Power Canister**

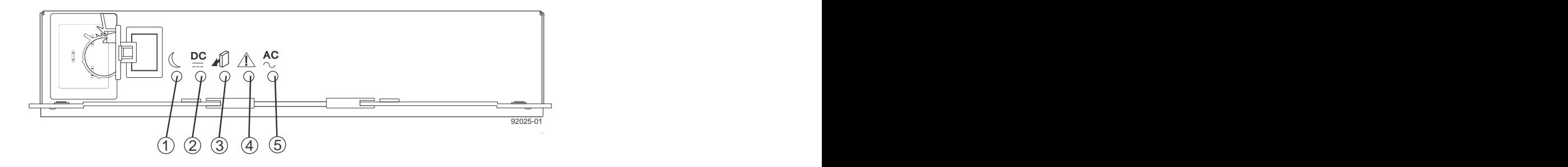

- 1. Standby LED (Green)
- 2. Output DC Power LED (Green)
- 3. Power Service Action Allowed LED (Blue)
- 4. Power Service Action Required LED (Amber)
- 5. Input AC Power LED (Green)
- 7. Based on the LED status, perform one of these actions:
	- **The Input AC Power LED is on, and the Power Service Action Required LED is off Go to step [9.](#page-8-0)**
	- **The Input AC Power LED is off,** *or* **the Power Service Action Required LED is on** Check that the power canister is installed correctly. Reinstall the power canister. Go to step  $8$ .
- <span id="page-8-1"></span>8. Did this action correct the problem?
	- **Yes** Go to step [9.](#page-8-0)
	- **No** If the problem has not been resolved, contact your Technical Support Representative.
- <span id="page-8-0"></span>9. Check the status of all of the trays in the storage array.
- 10.Does any component have a Needs Attention status?
- **Yes** Click the **Recovery Guru** toolbar button in the Array Management Window, and complete the recovery procedure. If the problem has not been resolved, contact your Technical Support Representative.
- **No** Go to step  $\frac{11}{1}$ .

<span id="page-9-0"></span>11.Remove the antistatic protection.

12.Gather support data about your updated storage array by using one of these methods:

- Use the storage management software to collect and save a support bundle of your storage array. From the Array Management Window toolbar, select **Monitor** > **Health** > **Collect Support Data Manually**. Then name and specify a location on your system where you want to store the support bundle.
- Use the command line interface (CLI) to run the **save storageArray supportData** command to gather comprehensive support data about the storage array. For more information about this command, refer to *Command Line Interface and Script Commands Programming Guide*.

**NOTE** Gathering support data can temporarily impact performance on your storage array.

### **Trademark information**

NetApp, the NetApp logo, Network Appliance, the Network Appliance logo, Akorri, ApplianceWatch, ASUP, AutoSupport, BalancePoint, BalancePoint Predictor, Bycast, Campaign Express, ComplianceClock, Cryptainer, CryptoShred, CyberSnap, Data Center Fitness, Data ONTAP, DataFabric, DataFort, Decru, Decru DataFort, DenseStak, Engenio, Engenio logo, E-Stack, ExpressPod, FAServer, FastStak, FilerView, Flash Accel, Flash Cache, Flash Pool, FlashRay, FlexCache, FlexClone, FlexPod, FlexScale, FlexShare, FlexSuite, FlexVol, FPolicy, GetSuccessful, gFiler, Go further, faster, Imagine Virtually Anything, Lifetime Key Management, LockVault, Manage ONTAP, Mars, MetroCluster, MultiStore, NearStore, NetCache, NOW (NetApp on the Web), Onaro, OnCommand, ONTAPI, OpenKey, PerformanceStak, RAID-DP, ReplicatorX, SANscreen, SANshare, SANtricity, SecureAdmin, SecureShare, Select, Service Builder, Shadow Tape, Simplicity, Simulate ONTAP, SnapCopy, Snap Creator, SnapDirector, SnapDrive, SnapFilter, SnapIntegrator, SnapLock, SnapManager, SnapMigrator, SnapMirror, SnapMover, SnapProtect, SnapRestore, Snapshot, SnapSuite, SnapValidator, SnapVault, StorageGRID, StoreVault, the StoreVault logo, SyncMirror, Tech OnTap, The evolution of storage, Topio, VelocityStak, vFiler, VFM, Virtual File Manager, VPolicy, WAFL, Web Filer, and XBB are trademarks or registered trademarks of NetApp, Inc. in the United States, other countries, or both.

IBM, the IBM logo, and ibm.com are trademarks or registered trademarks of International Business Machines Corporation in the United States, other countries, or both. A complete and current list of other IBM trademarks is available on the web at<http://www.ibm.com/legal/copytrade.shtml>.

Apple is a registered trademark and QuickTime is a trademark of Apple, Inc. in the United States and/or other countries. Microsoft is a registered trademark and Windows Media is a trademark of Microsoft Corporation in the United States and/or other countries. RealAudio, RealNetworks, RealPlayer, RealSystem, RealText, and RealVideo are registered trademarks and RealMedia, RealProxy, and SureStream are trademarks of RealNetworks, Inc. in the United States and/or other countries.

All other brands or products are trademarks or registered trademarks of their respective holders and should be treated as such.

NetApp, Inc. is a licensee of the CompactFlash and CF Logo trademarks.

NetApp, Inc. NetCache is certified RealSystem compatible.

### **How to send your comments**

You can help us to improve the quality of our documentation by sending us your feedback.

Your feedback is important in helping us to provide the most accurate and high-quality information. If you have suggestions for improving this document, send us your comments by email to [doccomments@netapp.com](mailto:doccomments@netapp.com). To help us direct your comments to the correct division, include in the subject line the product name, version, and operating system.

You can also contact us in the following ways:

- NetApp, Inc., 495 East Java Drive, Sunnyvale, CA 94089 U.S.  $\blacksquare$
- Telephone: +1 (408) 822-6000  $\blacksquare$
- Fax: +1 (408) 822-4501  $\blacksquare$
- Support telephone:  $+1$  (888) 463-8277